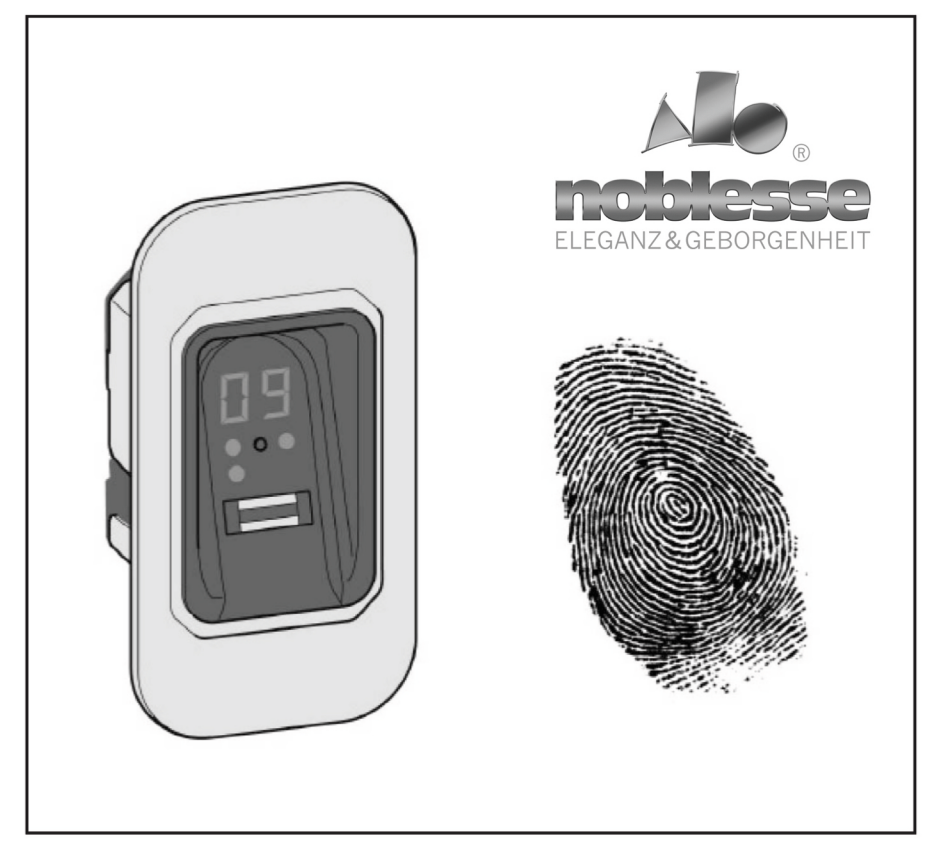

# **ENTRASYS FD**

Original Montage- und Betriebsanleitung

## **ACHTUNG! Wichtiger Hinweis!**

Der erste Fingerabdruck, der über die Scanfläche gezogen wird, wird sofort als Administrator gespeichert. Deshalb Erstinbetriebnahme nur von der Person, die Administratorrechte erhalten soll!

## $\binom{GB}{}$

 $\circ$ 

### **Original Installation and Operating Instructions**

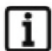

### **IMPORTANT:**

The first fingerprint which get swiped above the scan area, gets saved as administrator immediately. First use only by a person which schould get administrator rights

# **Inhalt**

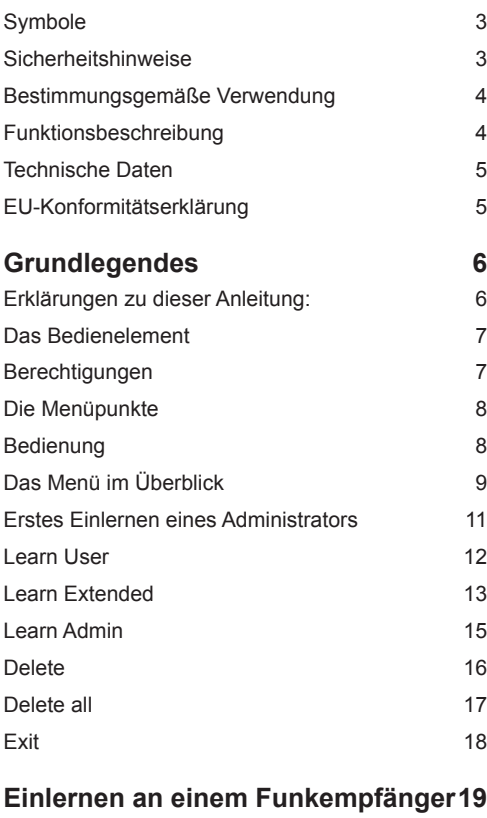

**Eingabe der Master-PIN 20**

**Fehlerbehebung 23**

## **Content**

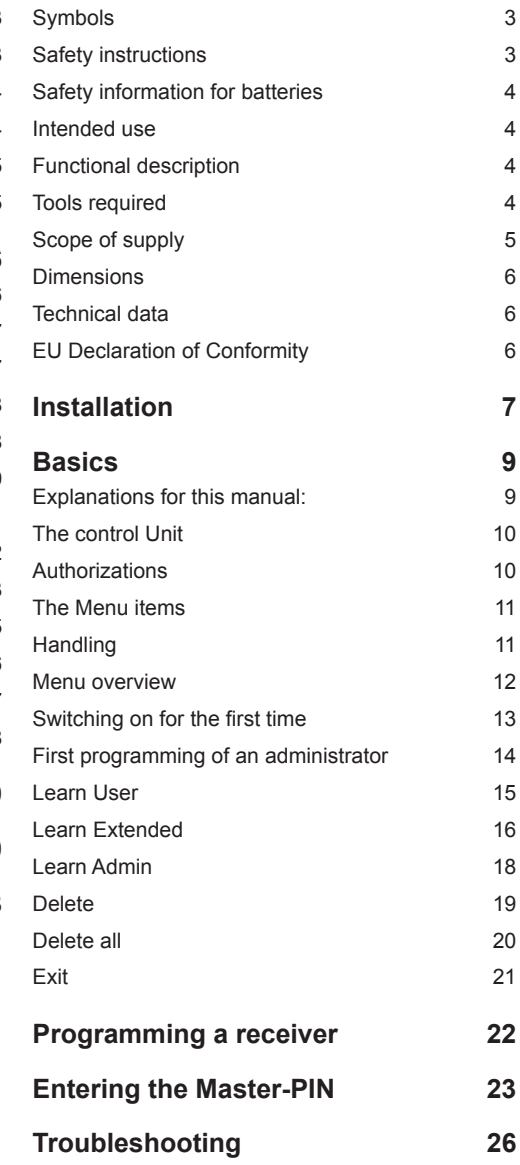

## **Symbole**

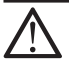

## **Achtungszeichen:**

**Wichtige Sicherheitsanweisungen! Achtung - Für die Sicherheit von Personen ist es Lebenswichtig, alle Anweisungen zu befolgen. Diese Anweisungen aufbewahren!**

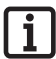

#### **Hinweiszeichen: Information, nützlicher Hinweis!**

## **Sicherheitshinweise**

- Die Fernsteuerung von Anlagen mit Unfallrisiko darf nur mit direktem Sichtkontakt zum gesamten Bewegungsbereich der Anlage erfolgen.
- ¾ Zum sicheren Betrieb müssen die örtlich für diese Anlage geltenden Sicherheitsbestimmungen eingehalten werden. Auskünfte erteilen die E-Werke, VDE- und Berufsgenossenschaften.
- Das ENTRAsys nicht an funktechnisch empfindlichen Orten oder Anlagen betreiben (z.B. Flugzeuge, Krankenhäuser).
- ¾ Alle Personen, die von einem Administrator als Benutzer in das ENTRAsys eingespeichert werden, müssen von diesem über eventuell von der gesteuerten Anlage ausgehende Gefahren und die Möglichkeiten zu deren Vermeidung informiert werden.
- ¾ Aus biologischen Gründen oder durch Umwelteinflüsse (häufiger Umgang mit scharfen Reinigungsmitteln, oder abrasiven Materialien), sind manchmal Fingerabdrücke nicht verwendbar.Dies ist keine Fehlfunktion des Gerätes!
- ¾ Finger muss beim Scannen grundsätzlich trocken sein.
- Bei starker Sonneneinstrahlung ist das Display schlechter ablesbar.
- Zusätzlich zum ENTRAsys muss noch eine alternartive Zugangsmöglichkeit bestehen

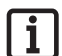

### **Hinweis:**

**Die Master-PIN ist auf dem Deckblatt dieser Anleitung unter einem silbernen Rubbeletikett. Nach dem freirubbeln der PIN muss die Anleitung bzw. die PIN an einem sicheren Ort aufbewahrt werden. Weitere Informationen zur Master PIN s. Kapitel "Eingabe der Master PIN"**

# **Symbols**

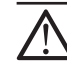

**Attention symbol:**

**Important safety instructions! Attention - to ensure personal safety, it is important to observe all instructions. Save these instructions!**

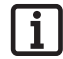

### **Note symbol: Information, useful advice!**

## **Safety instructions**

- Systems that pose an accident risk should not be operated by remote control unless the complete range of movement of the system is visible to the user.
- $\triangleright$  The local safety regulations for the system must be complied with to ensure safe operation. Information is available from electrical utility companies, VDE (Association for Electrical, Electronic & Information Technologies) and professional associations.
- $\triangleright$  Do not operate the ENTRAsys in areas with sensitive radio communications or systems (e.g. airplanes, hospitals).
- $\triangleright$  All persons set up as users in the ENTRAsys by an administrator must be informed of any hazards involved in the operation of the system and how to reduce hazards.
- Finger prints may sometimes not be usable for biological reasons or environmental influences (frequent exposure to aggressive cleaning agents or abrasive materials). This is not a malfunction of the device.
- Fingers must be dry when scanning them.
- The display is difficult to read in strong sunlight.
- $\triangleright$  Additional to the ENTRAsys there must exist another access possibility

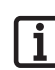

## **Note:**

**The master PIN is on the front page of this manual under a sratch-off lable. After scratching off the sratch-layer the manual, respectiveley the PIN-Number must be stored in a secure place! For more information on the master PIN see "Entering the master PIN"**

## **Bestimmungsgemäße Verwendung**

- ¾ Der Betreiber genießt keinerlei Schutz vor Störungen durch andere Fernmeldeanlagen oder Geräte (z.B. Funkanlagen, die ordnungsgemäß im gleichen Frequenzbereich betrieben werden).
- ¾ Der Betrieb des ENTRAsys ist nur zulässig in Verbindung mit SOMMER- Funkempfängern

# **Funktionsbeschreibung**

¾ Biometrisches Zutrittskontrollsystem für Türen und Torantriebe mit SOMMER-Funkempfänger mit einer Frequenz von 868,8 Mhz.

## **Intended use**

- $\triangleright$  The operator is not protected against interference caused by other telecommunications equipment or devices (e.g. wireless systems which are being operated properly in the same frequency range).
- $\triangleright$  The ENTRAsys must be operated only in combination with SOMMER radio receivers.

# **Functional description**

 $\triangleright$  Biometric access control system for doors and gate drives with SOMMER radio receiver with a frequency of 868.8 MHz.

## **Technische Daten**

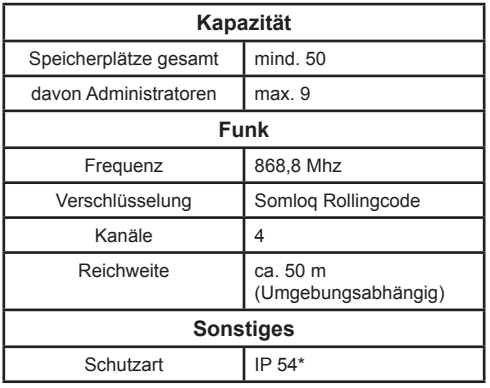

# **EU-Konformitätserklärung**

Hiermit erklärt SOMMER Antriebs- und Funktechnik GmbH, dass sich das Zutrittskontrollsystem ENTRAsys in Übereinstimmung mit den grundlegenden Anforderungen und den übrigen einschlägigen Bestimmungen der Richtlinie 1999/5/EG befindet.

Die Konformitätserklärung kann unter folgender Adresse gefunden werden: www.sommer.eu/mrl

## **Technical data**

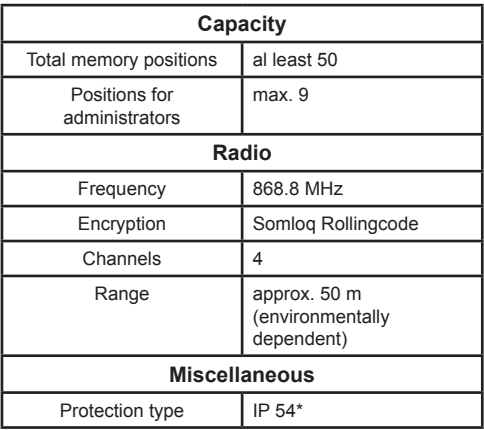

# **EU Declaration of Conformity**

SOMMER Antriebs- und Funktechnik GmbH hereby declares that the ENTRAsys access control system conforms to the basic requirements and the other applicable regulations of Directive 1999/5/EC.

The Declaration of Conformity is available at the following web site: www.sommer.eu/mrl

# **Grundlegendes Basics Erklärungen zu dieser Anleitung:**

#### Grafiken:

# **Explanations for this manual:**

Graphics:

Finger über Scanfläche ziehen z.B. zum Einlernen des Fingers Swipe finger tip above the scan area e.g. for programming a finger Im Menü navigieren **Navigate 1990 Navigate trough menu** Auswählen **auswählen** select Finger, which is alredy programed as an administrator Finger which is unknown by now Finger, der bereits als Administrator eingelernt wurde Finger, der bis jetzt nicht eingelernt wurde **A ? U** Finger, which is alredy programed as an user Finger, der bereits als Benutzer eingelernt wurde

Beliebiger Finger (Kann bereits eingelernt oder unbekannt sein)

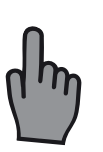

Any finger (can be a already learned finger or a unknown)

## **Das Bedienelement The control Unit**

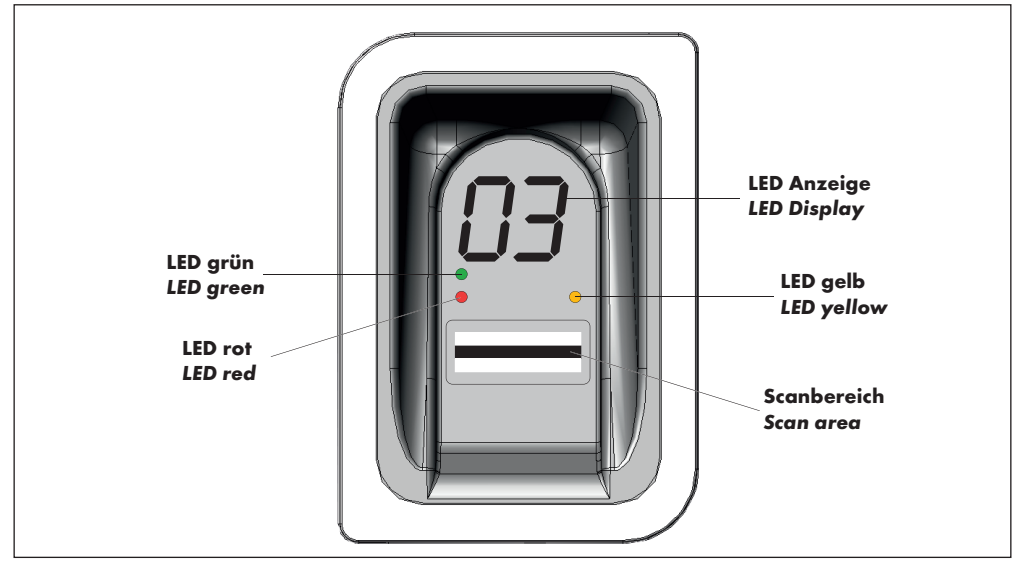

## **Berechtigungen**

ENTRAsys unterscheidet zwei unterschiedliche Formen der Berechtigung.

- 1. Administratorrechte: Der Administrator verfügt über sämtliche Berechtigungen d.h. Er kann frei im Menü navigieren und alle Funktionen des ENTRAsys verwalten.
- 2. Benutzerrechte: Ein Benutzer verfügt lediglich über die Berechtigung, mit seinem eingelernten Fingerabdruck die dafür vorgesehene Aktion auszuführen (z.B. Tür / Tor öffnen, Hoflicht einschalten, etc. ...)

## **Authorizations**

ENTRAsys makes a distinguishes between two different types of authorization.

- 1. Administrator rights: The administrator has all authorizations, which means that the administrator can access all parts of the menu and administer all functions of the ENTRAsys.
- 2. User rights: A user is only authorized to run the standard actions with the configured fingerprint (e.g. open door or gate, switch on outside light, etc. ...)

## **Die Menüpunkte The Menu items**

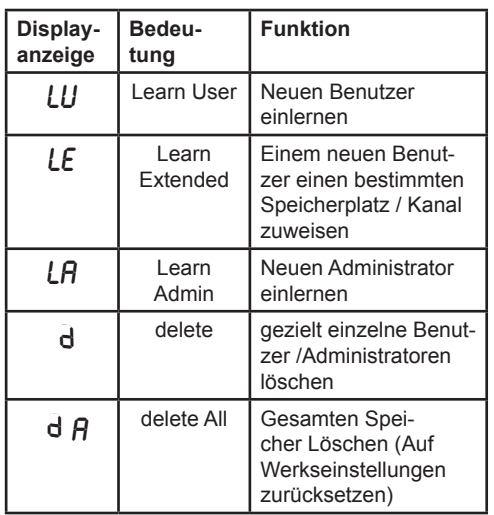

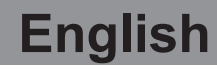

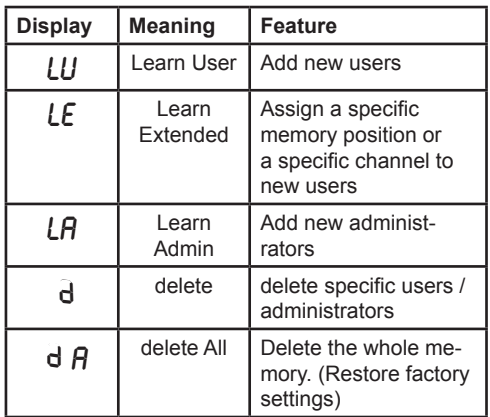

# **Bedienung Handling**

Das ENTRAsys wird mit zwei unterschiedlichen Gesten bedient.

1. Durch senkrechte Wischbewegungen über die Scanfläche mit nur leichtem Druck der Fingerkuppe wird im Menü navigiert, bis der gewünschte Menüpunkt auf dem Display angezeigt wird.

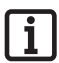

## **Hinweis:**

**Das Navigieren im Menü funktioniert sowohl nach oben als auch nach unten.**

- 2. Durch leichtes Aufdrücken und Halten der Fingerkuppe auf die Scanfläche wird der gewünschte Menüpunkt augewählt.
	- ⇒ Die Anzeige des Displays beginnt zu blinken
	- ⇒ Die Auswahl war erfolgreich, wenn die blinkende Anzeige erlischt und der ausgewählte Menüpunkt angezeigt wird. Erst dann darf die Fingerkuppe von der Scanfläche genommen werden.

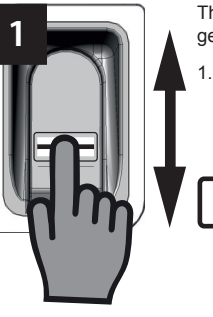

The Entrasys gets controlled with two different gestures.

Navigating trough the menu works by swiping a fingertip vertically above the scan area with low pressure until the desired menu item appears on the display

## **Note:**

**Navigation trough the menu works both upwards and downwards.**

- 2. The chosen menu item gets selected by pressing and holding a fingertip with low pressure onto the scan area
- $\Rightarrow$  The display starts flashing
- ⇒ The menu item is selected successfully, when the display stops flashing and indicates the chosen menu item. The finger tip can be removed from the scan area not before this.

**2**

# **Das Menü im Überblick**

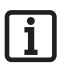

## **Hinweis:**

**Das Menü ist nur für Administratoren zugänglich!**

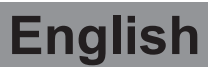

## **Menu overview**

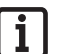

## **Note:**

**The menu is available for administrators only.**

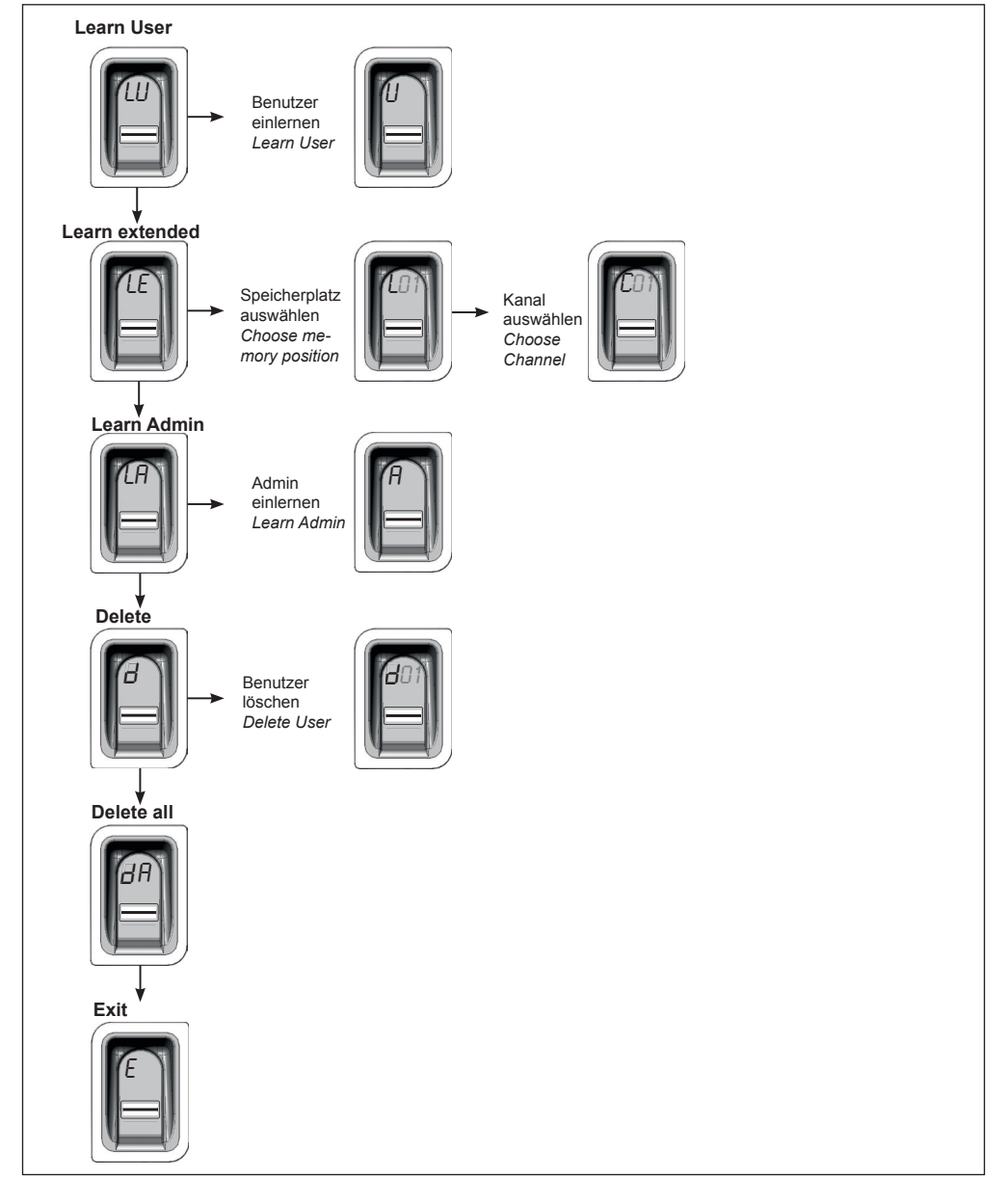

Wird die Stromversorgung zum ersten Mal hergestellt, ist das Gerät für 3 Minuten im Einlernmodus für den Administrator "A", d.h. der erste Fingerabdruck, der nun eingelernt wird, wird automatisch als Administrator "A1" eingespeichert.

Erscheint nach dem ersten Herstellen der Stromversorgung etwas anderes als "A", sind vermutlich bereits Fingerabdrücke auf dem Gerät eingelernt. In diesem Fall muss die Master-PIN eingegeben und der gesamte Speicher gelöscht werden (s.Kapitel "Eingabe der Master-PIN").

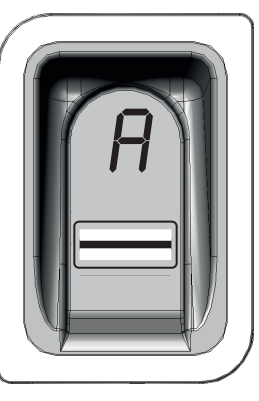

When the device is connected with the power supply for the first time, its in learning mode for administrator "A", i.e. the first fingerprint that is saved is automatically saved as administrator "A1". If anything other than "A" is shown on the display after connecting the device with the power supply for the first time, fingerprints are probably already programmed in the device. In this case the master PIN must be entered and the complete memory deleted (see "Entering the master PIN").

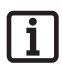

### **Hinweis:**

**Sind die 3 Minuten verstrichen, ohne dass ein Administrator eingelernt wurde, muss die Stromversorgung unterbrochen und neu hergestellt werden.**

**Dies funktioniert nur ein Mal. Wenn der erste Administrator eingelernt ist, kann man keinen weiteren hinzufügen indem man die Stromversorgung unterbricht und erneut herstellt!**

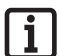

#### **Hinweis zum richtigen AUflegen des fingers: Der Finger muss stets flächig**

**auf den Scanbereich gehalten werden. Nur die Fingerspitze ist nicht ausreichend.**

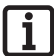

### **Hinweis:**

**Jeder Finger darf nur einmal eingelernt werden. D.h. ein Finger, der bereits als Administrator eingelernt ist, darf nicht zusätzlich noch als Benutzer angelegt werden usw.**

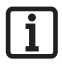

#### **Note:**

**When the 3 Minutes after connecting the device with the power supply has passed and no administrator gets programmed, the power supply needs to be interrupted and connected again get onother 3 minutes timeframe.**

**This is only possible one time! When the first administrator is programmed, it´s not possible to programm another by cutting the power supply and reconnect it!**

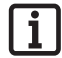

#### **Note on correct positioning of finger:**

**Always position finger flat on the scan area. The finger tip alone is not sufficient.**

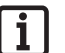

### **Note:**

**A finger must only be learned once. This means that a finger that is already learned as an administrator must not be learned as a user, etc.**

## **Erstes Einlernen eines Administrators**

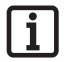

## **Hinweis:**

**Es wird dringend empfohlen mindestens zwei Andministratoren anzulegen! Wenn nur eine Person über Administratorenrechte verfügt, können bei deren Abwesenheit keinerlei Änderungen am Gerät durchgeführt werden.**

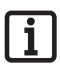

## **Hinweis:**

**Ein Fingerabdruck, der als Administrator eingespeichert wurde, kann nicht zusätzlich noch Benutzerrechte erhalten.**

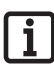

### **Hinweis:**

**Wenn in dem Gerät bereits ein Administrator eingelernt ist und ein weiterer hinzugefügt werden soll - nach der Be**schreibung im Kapitel "Learn Admin" **vorgehen**

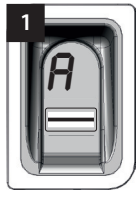

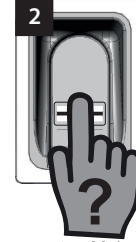

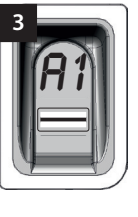

Wenn das Gerät zum ersten Mal mit Strom versorgt wird, ist es bereits im Einlernmodus für einen Administrator "A".

- ⇒ Auf dem Display erscheint die Anzeige "A". Dies zeigt an, dass jetzt ein Administrator eingelernt werden soll
- 1. Gesamte Fläche des Fingerabdrucks der als Administrator eingelernt werden soll über die Scanfläche ziehen
	- ⇒ Die gelbe LED erlischt kurz und leuchtet erneut auf
- 2. Vorgang sooft wiederholen, bis "A1" auf dem Display angezeigt wird und die grüne LED leuchtet (Es können bis zu 10 Wiederholungen notwendig sein)
	- ⇒ Der Administrator ist erfolgreich eingelernt.

## **First programming of an administrator**

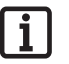

## **Note:**

**We strongly recommend creating at least two administrators. If only one person has administrator rights, changes cannot be made to the device if this person is absent for any reason.**

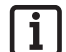

### **Note:**

**A fingerprint that has been saved as administrator cannot also have user rights.**

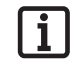

#### **Note:**

**If an adminsitrator already has been programmed and you want to add another one - switch to chapter "Learn Admin" and follow the description** 

When the device is connected with the power supply for the first time, it is already in configuration mode for administrator "A".

- $\Rightarrow$  The display shows "A". This indicates, programming an administrator is the next step
- 1. Swipe the whole fingertip that is to have administaror rights vertically above the scan area
	- ⇒ The yellow LED goes off and on again
- 2. Repeat the process a few times until "A1" is shown on the display and the green LED is illuminating (up to 10 repetitions can be necessary)
	- ⇒ Admisitrator has been sucessfully programmed

## **Learn User**

"LU" ist der erste Menüpunkt und dient dazu neue Benutzer hinzuzufügen.

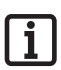

### **Hinweis:**

**Diese Funktion lernt den Benutzer automatisch auf Kanal 1 ein.**

**Wenn das ENTRAsys mehrere Empfänger ansteuern soll, ist an dieser Stelle**  die Funktion Learn extended "LE" **(nächstes Kapitel) auszuwählen.**

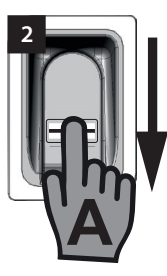

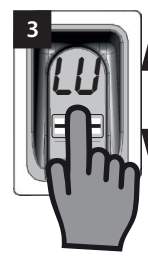

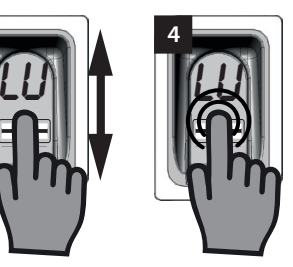

- 1. Durch einen Administrator das Menü öffnen
- 2. Bis zum Menüpunkt "LU" navigieren
- 3. Durch leichtes Aufdrücken und Halten der Fingerkuppe den Menüpunkt auswählen
	- ⇒ Die Buchstaben "LU" blinken einige Sekunden
	- ⇒ Die blinkende Anzeige erlischt und der Buchstabe "U" erscheint
	- ⇒ Der Menüpunkt ist erfolgreich ausgewählt
- 4. Finger von der Scanfläche nehmen
- 5. Gesamte Fläche des Fingerabdrucks der eingelernt werden soll, senkrecht über die Scanfläche ziehen
	- ⇒ Die gelbe LED erlischt kurz und leuchtet erneut auf
- 6. Gesamte Fläche des Fingerabdrucks der eingelernt werden soll, erneut senkrecht über die Scanfläche ziehen
	- ⇒ Die gelbe LED erlischt kurz und leuchtet erneut auf
- 7. Vorgang Nr. 7 sooft wiederholen, bis der Speicherplatz, der dem Benutzer zugewiesen wurde (z.B 01) zusammen mit der grünen LED dauerhaft leuchtet. (Es können bis zu 10 Wiederholungen notwendig sein)
	- ⇒ Benutzer ist erfolgreich eingelernt

## **Learn User**

"LU" is the first menu item and is used to add new users.

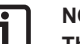

## **Note:**

**This function automatically programs the user at channel 1.**

**If the ENTRAsys will control several receivers, choose the Learn extended ("LE") function (next chapter) at this point.**

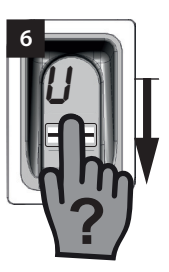

- 1. Open the menu by an administrator
- 2. Navigate to the menu item "LU"
- 3. Select the menu item by pressing and holding a fingertip onto the scan area
	- ⇒ The letters "LU" blink for a few seconds
	- $\Rightarrow$  The display stops blinking and shows . U"
	- ⇒ The menu item is sucsessfully chosen
- 4. Remove finger from scan area
- 5. Swipe the whole surface of the fingertip which you want to programm vertically above the scan area
	- $\Rightarrow$  The yellow LED goes off and on again
- 6. Pull the whole surface of the fingertip which you want to program vertically above the scan area again
	- ⇒ The yellow LED goes off and on again
- 7. Repeat the process No. 7 a few times until the allocated memory position appears on the display (e.g. 01)and the green LED goes on (up to 10 repetitions can be necessary)
	- ⇒ User is successfully programmed

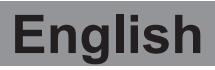

## **Learn Extended Learn Extended**

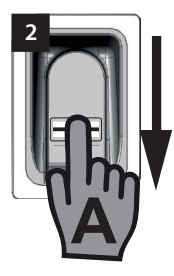

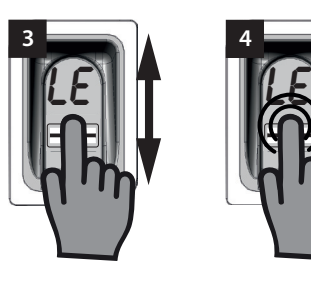

"LE" bietet die Möglichkeit, Benutzern sowohl einen bestimmten Speicherplatz als auch einen bestimmten Kanal zuzuweisen.

Anwendungsbeispiel für die Learn Extended Funktion:

- Kanal 1 öffnet die Hauseinganstür.
- Kanal 2 öffnet und schließt das Garagentor.

Wird gewünscht, dass ein bestimmter Benutzer nur Zugang zur Garage, nicht aber zum Haus erhält, ist die Learn Extended Funktion zu wählen.

- 1. Durch einen Administrator das Menü öffnen.
- 2. Bis zum Menüpunkt "LE" navigieren
- 3. Durch leichtes Aufdrücken und Halten der Fingerkuppe den Menüpunkt auswählen
	- ⇒ Die Buchstaben "LE" blinken" einige Sekunden
	- ⇒ Die Nummer des ersten freien Speicherplatzes blinkt
- 4. Finger von der Scanfläche entfernen.
	- ⇒ Abwechselnd blinkt jetzt der Buchstabe "L" und die Nummer des ersten freien Speicherplatzes z.B. "04" im Display.
- 5. Zum gewünschten Speicherplatz navigieren
	- ⇒ Der gewünschte Speicherplatz wird angezeigt
- 6. Die Auswahl durch leichtes Aufdrücken und Halten der Fingerkuppe auf den Scanbereich bestätigen
	- ⇒ Die Anzeige mit dem gewählten Speicherplatz blinkt für einige Sekunden
	- ⇒ Auf dem Display erscheint "C1". Dies Zeigt an, dass jetzt der gewünschte Funkkanal ausgewählt werden soll
	- ⇒ Der gewünschte Speicherplatz ist erfolgreich ausgewählt
- 7. Finger von der Scanfläche entfernen

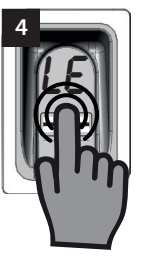

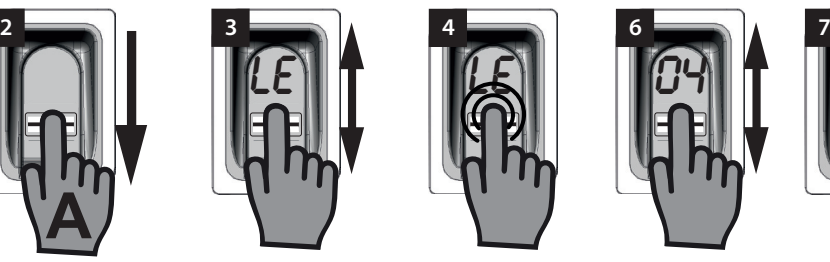

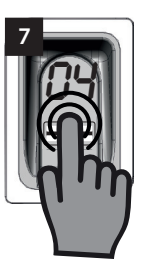

"LE" offers the option of assigning a specific memory position and also a specific channel to users.

Example of applications for the Learn Extended function:

- Channel 1 opens the entry door.
- Channel 2 opens and closes the garage door.

Choose the Learn Extended function to allow a specific user access to the garage but not to the house.

- 1. Open the menu by an administrator
- 2. Navigate to the menu item "LE"
- 3. Select the menu item by pressing and holding a fingertip onto the scan area
	- ⇒ The letters "LE" blink for a few seconds
	- $\Rightarrow$  The number of the first available memory position starts to blink
- 4. Remove finger from the scan area
	- ⇒ The letter "L" and the number of the first avaiable memory position flash alternately on the display.
- 5. Naviagate to the desired memory position
	- $\Rightarrow$  Desired memory position is indicated on the display
- 6. Select the chosen memory position by pressing and holding a fingertip onto the scan area
	- $\Rightarrow$  The display is blinking a few seconds
	- ⇒ The display shows "C1". This indicates that choosing the radio channel is the next step
	- $\Rightarrow$  The desired memory position is successfully chosen
- 7. Remove Finger from the scan area
- 8. Navigate to the desired radio channel
	- **13**

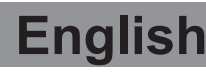

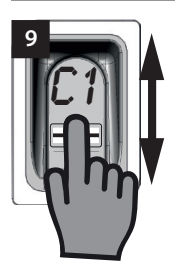

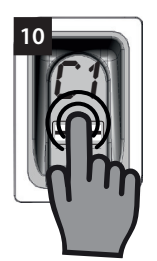

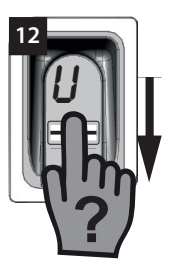

- 8. Zum gewünschten Funkkanal navigieren
	- ⇒ Der gewünschte Kanal wird angezeigt
- 9. Die Auswahl durch leichtes Aufdrücken und Halten der Fingerkuppe auf die Scanfläche bestätigen
	- ⇒ Die Anzeige mit dem gewählten Speicherplatz blinkt für einige Sekunden
	- $\Rightarrow$  Auf dem Display erscheint die Anzeige "U". Dies zeigt an, dass jetzt der gewünschte Fingerabdruck eingelernt werden soll
	- ⇒ Kanal ist erfolgreich ausgewählt
- 10. Finger von der Scanfläche entfernen
- 11. Gesamte Fläche des Fingerabdrucks, der eingelernt werden soll senkrecht über die Scanfläche ziehen
	- ⇒ Die gelbe LED erlischt kurz und leuchtet erneut auf
- 12. Vorgang Nr. 12 sooft wiederholen, bis der gewählte Speicherplatz zur Bestätigung auf dem Display angezeigt wird und die grüne LED leuchtet
	- ⇒ Der Vorgang ist erfolgreich abgeschlossen
- $\Rightarrow$  Desired radio channel is shown on the display
- 9. Select the chosen radio channel by pressing and holding a fingertip onto the scan area
	- $\Rightarrow$  The display is blinking a few seconds
	- ⇒ The display shows "U". This indicates, that programming the desired finger is the next step
	- $\Rightarrow$  The radio channel is successfully chosen
- 10. Remove finger from the scan area
- 11. Swipe the whole fingertip which you want to program vertically above the scan area
	- $\Rightarrow$  The yellow LED goes off and an again
- 12. Repeat the process No. 12 a few times until the the green LED is illuminating and the chosen memory position is shown on the display
	- $\Rightarrow$  The process is completed sucessfully

## **Learn Admin**

Unter dem Menüpunkt "LA" können neue Administratoren hinzugefügt werden

## **Learn Admin**

**6**

This menu item is used to add new administrators.

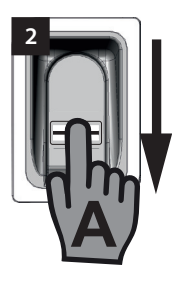

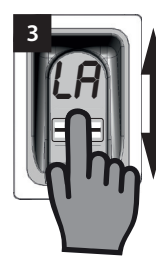

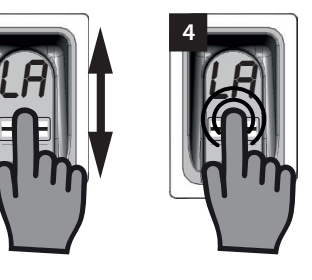

- 1. Durch bereits eingelernten Administrator das Menü öffnen
- 2. Bis zum Menüpunkt "LA" navigieren
- 3. Durch leichtes Aufdrücken und Halten der Fingerkuppe den Menüpunkt auswählen
	- ⇒ Die Buchstaben "LA" beginnen zu blinken
	- ⇒ Die blinkende Anzeige erlischt und der Buchstabe "A" erscheint
	- ⇒ Der Menüpunkt ist erfolgreich ausgewählt
- 4. Fingerkuppe von der Scanfläche nehmen
- 5. Gesamte Fläche des Fingerabdrucks, der als Administrator eingelernt werden soll senkrecht über die Scanfläche ziehen
	- ⇒ Die gelbe LED erlischt kurz und leuchtet erneut auf
- 6. Vorgang Nr. 6 sooft wiederholen, bis der Speicherplatz auf dem der Administrator eingelernt wurde angezeigt wird und die grüne LED leuchtet
	- ⇒ Administrator ist erfolgreich eingelernt
- 1. Open the menu by already programmed administrator
- 2. Navigate to menu item "LA"

**A**

**?**

- 3. Select menu item by pressing and holding a fingertip with low pressure onto the scan area
	- ⇒ The display starts flashing
	- $\Rightarrow$  The display stops flashing and shows  $A^*$
	- ⇒ The menu item is successfully chosen
- 4. Remove fingertip from scan area
- 5. Swipe the whole fingertip that is to have admisnistrator rights vertically above the scan area
	- $\Rightarrow$  The yellow LED goes off and on again
- 6. Repeat the process No.6 a few times until the assigned memory position for this administrator appears on the display and the green LED lights up
	- ⇒ Administrator is successfully programmed

## **Delete**

Unter dem Menüpunkt "d" können einzelne Administratoren oder Benutzer gelöscht werden.

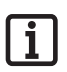

## **Hinweis:**

**Der Administrator, der das Menü geöffnet hat, kann nicht gelöscht werden**

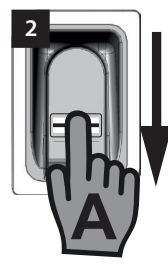

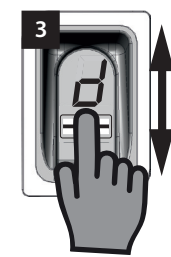

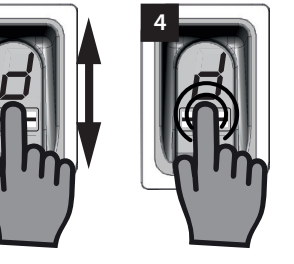

- 1. Durch einen Administrator das Menü öffnen
- 2. Bis zum Menüpunkt "d" navigieren
- 3. Durch leichtes Aufdrücken und Halten der Fingerkuppe auf den Scanbereich den Menüpunkt auswählen
	- ⇒ Der Buchstabe "d" blinkt einige Sekunden
	- ⇒ Abwechselnd blinkt die Anzeige des ersten löschbaren Speicherplatzes z.B. "01 oder A2" und der Buchstabe "d"
	- ⇒ Der Menüpunkt ist erfolgreich ausgewählt
- 4. Zu dem Speicherplatz navigieren der gelöscht werden soll
	- ⇒ Der Speicherplatz, der gelöscht werden soll wird angezeigt
- 5. Durch leichtes Aufdrücken und Halten der Fingerkuppe den Menüpunkt auswählen
	- ⇒ Die Nummer des Speicherplatzes, der gelöscht werden soll blinkt für einige Sekunden
	- ⇒ Die grüne LED leuchtet auf
	- ⇒ Die gesamte Anzeige erlischt
	- ⇒ Der Speicherplatz ist erfolgreich gelöscht
- 6. Finger von der Scanfläche nehmen

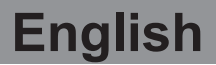

## **Delete**

Administrators or users can be deleted with the "d" menu item.

**Note:**

**The Administrator who has opened the menu, cannot be deleted**

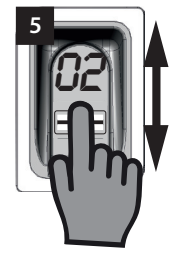

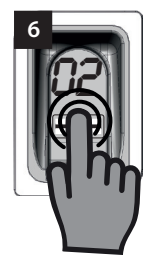

- 1. Open the menu by an administrator
- 2. Navigate to menu item ..d"
- 3. Select menu item by pressing and holding a fingertip with low pressure onto the scan area
	- ⇒ The display starts flashing
	- $\Rightarrow$  The display shows the No. of the first memory position wich could be deleted e.g. "01 or A2"
	- ⇒ The menu item is successfully chosen
- 4. Navigate to the memory position you want to delete
	- The desired memory position is indicated on the display
- 5. Select the memory position by pressing and holding a fingertip with low pressure onto the scan area
	- $\Rightarrow$  The number of the memory position you want to delete blinks for a few seconds
	- $\Rightarrow$  the green LED lights up
	- $\Rightarrow$  The whole display goes off
	- $\Rightarrow$  The memory position is successfully deleted
- 6. Remove finger from the scan area

## **Delete all**

"dA" löscht den gesamten Speicher des Gerätes. Die Funkempfänger, auf denen das ENTRAsys eingelernt ist, müssen separat gelöscht werden

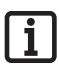

### **Hinweis:**

**Bei der nächsten Aktivierung befindet sich das Gerät wieder im Modus zum Einlernen eines Administrators S. Kapitel: "Das erste Einschalten".**

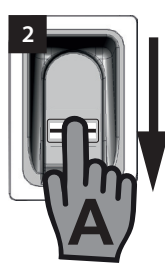

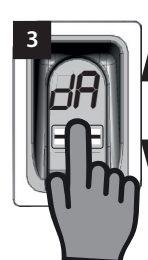

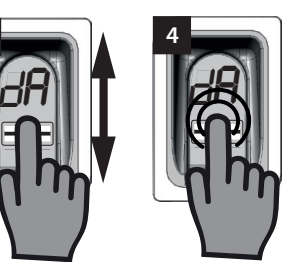

- 1. Durch einen Administrator das Menü öffnen
- 2. Bis zu Menüpunkt "dA" navigieren
- 3. Durch leichtes Aufdrücken und Halten der Fingerkuppe den Menüpunkt "Delete all" auswählen und den Löschvorgang einleiten
	- ⇒ Der Anzeige "dA" blinkt einige Sekunde langsam
	- ⇒ Die Anzeige "dA" blinkt einige Sekunden schnell
	- ⇒ Die Anzeige erlischt vollständig
	- ⇒ Der Speicher des ENTRAsys ist vollständig gelöscht
- 4. Finger von der Scanfläche entfernen

## **Delete all**

"dA" deletes the entire memory of the device.The recievers which you control with the ENTRAsys must be deleted separately

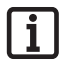

## **Note:**

**Next time the device is activated it will be learn administrator mode again. See chapter: "Switching on for the first time".**

- 1. Open the menu by an administrator
- 2. Navigate to menu item "dA"
- 3. Select menu item and initiate the delete process by pressing and holding a fingertip with low pressure onto the scan area
	- $\Rightarrow$  The display starts flashing slow for a few seconds
	- ⇒ The display starts flashing fast for anonther few seconds
	- $\Rightarrow$  The whole display goes off
	- ⇒ The entire memory of the ENTRAsys is deleted
- 4. Remove Finger from the scan area

## **Exit**

Unter dem Menüpunkt "E" wird das Menü verlassen.

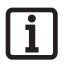

### **Hinweis:**

**Erfolgt 20 Sekunden keine Eingabe bzw. Aktion auf dem Scanbereich, schließt sich das Menü ebenfalls.**

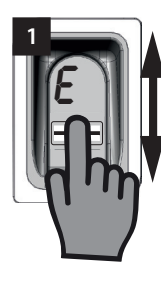

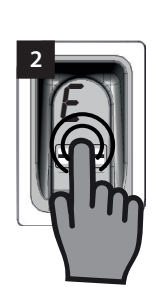

- 1. Zum Menüpunkt "E" navigieren
- 2. Durch leichtes Aufdrücken und Halten der Fingerkuppe auf den Scanbereich bestätigen, dass das Menü geschlossen werden soll
	- ⇒ Die Anzeige "E" blinkt einige Sekunden
	- ⇒ Die Anzeige erlischt vollständig
	- ⇒ Das Menü ist geschlossen
- 3. Finger von der Scanfläche entfernen

## **Exit**

The "E" menu item exits the menu.

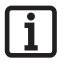

## **Note:**

**The menu also closes after 20 seconds with no input or action at the scanning area.**

- 1. Navigate to the menu item " $E^*$
- 2. Confirm that you want to close the menu by pressing and holding a fingertip onto the scan area
	- $\Rightarrow$  The letter ..E" bliks for a few seconds
	- ⇒ The whole display goes off
	- ⇒ The menu is closed
- 3. Remove finger from the scan area

# **Einlernen an einem Funkempfänger**

## **Hinweis:**

**Damit ein Befehl an einem Funkempfänger eingelernt werden kann, muss der Finger der eingelernt werden soll bereits als Benutzer im ENTRAsys eingespeichert sein.**

**Das Einlernen muss 1x für jeden Empfänger (Kanal) durchgeführt werden.**

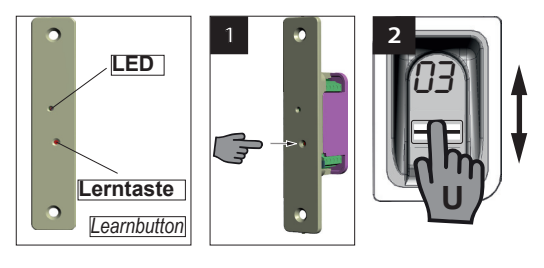

- 1. Lerntaste am Funkempfänger drücken.
	- ⇒ LED am Empfänger leuchtet dauerhaft
	- ⇒ Empfänger ist im Lernmodus.
- 2. Gesamte Fläche eines bereits auf dem gewünschten Funkkanal (z.B. C1) eingelernten Fingerabdrucks senkrecht über die Scanfläche des ENTRAsys ziehen.
	- ⇒ Die LED am Funkempfänger blinkt schnell
	- ⇒ Das ENTRAsys sendet nun die Informationen an den Funkempfänger.
	- ⇒ Der Befehl ist gespeichert.

### **Hinweis:**

**Nach dem Drücken der Lerntaste am Empfänger steht nur ein begrenztes Zeitfenster zur Verfügung um den Einlernvorgang abzuschließen. Ist die Entfernung zwischen ENTRAsys und Empfänger zu groß, sollte der Vorgang mit einer zweiten Person ausgeführt werden.**

# **Programming a receiver**

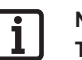

## **Note:**

**To learn a command to a radio receiver, the finger that is to be learned must already be saved as a user in ENTRAsys.**

**The learning must be repeated 1x for every receiver (channel).**

- 1. Press the learn button on the radio receiver
	- ⇒ LED from reciever is illuminating
	- $\Rightarrow$  The radio receiver is in learn mode.
- 2. Swipe the whole surface of a fingertip which is already programmed on the desired channel (e.g. "C1") vertically obove the scanning area.
	- ⇒ LED from reciever starts blinking fast
	- ⇒ The ENTRAsys now sends the information to the radio receiver.
	- ⇒ The command is saved.

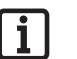

## **Note:**

**After pressing the learn button on the radio reciever, there is only a short timeframe too finish the programming process. If the distance between the ENTRAsys and the radio reciever is to long, the programming process should be performed by two persons.**

# **Deutsch Eingabe der Master-PIN**

Sollte im Ausnahmefall kein Admin verfügbar sein, kann die Programmierung auch mittels der Eingabe der Master-PIN durchgeführt werden.

Den Aufkleber mit der Master-PIN sehen Sie auf dieser Seite. Bewahren Sie die Anleitung und die PIN an einem sicheren Ort auf.

Die PIN besteht aus 9 Ziffern, die nacheinander in das Gerät eingegeben werden müssen

Nach der Eingabe der Master-PIN ist das normale Menü verfügbar. Dann kann beispielsweise ein weiterer Admin hinzugefügt werden (s. Kapitel "Einlernen eines Administrators") oder der Speicher des gesamten Gerätes gelöscht werden, s.Kapitel "Delete all".

# **English Entering the Master-PIN**

If an administrator is not available in an emergency, the device can be programmed by entering the master PIN.

The master PIN is on this page under a scratch-off lable. After scratching off the scratch-layer the manual, respectiveley the PIN-Number must be stored in a secure place!

The PIN is composed of 9 digits wich have to be entered one by one

The normal menu is available once the master PIN has been entered. For example, another administrator can be added (see "Programming an administrator") or the complete memory of the device can be deleted see "Delete all".

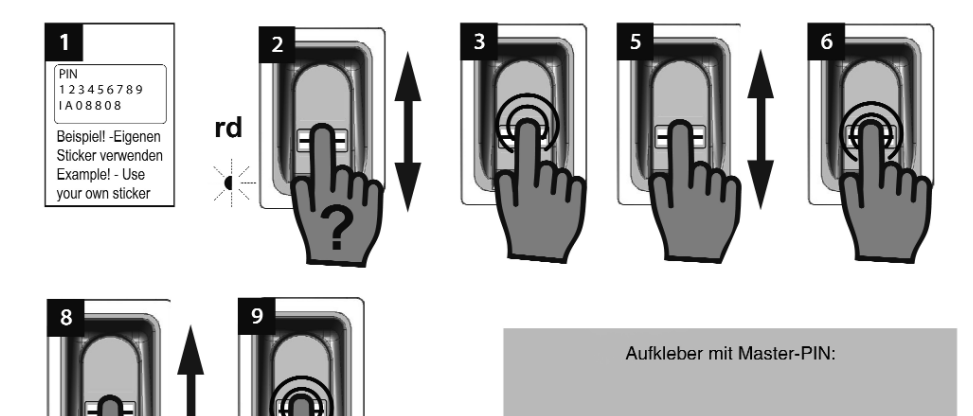

PIN xxxxxxx

- $\mathbf{1}$ Master-PIN bereithalten
- $\mathcal{P}$ Einen nicht eingelernten Finger senkrecht über die Scanfläche ziehen
	- $\Rightarrow$  Die rote LED blinkt um anzuzeigen, dass dieser Fingerabdruck nicht eingelernt ist
- Fingerkuppe noch während die rote LED blikt mit 3 leichtem Druck auf die Scanfläche auflegen und halten (wie beim Auswählen eines Menüpunktes), bis die folgendene Sequenz abgelaufen ist
	- $\rightarrow$ "P" blinkt einige Sekunden
	- "P1" leuchtet dauerhaft  $\rightarrow$
- $\Lambda$ Fingerkuppe von der Scanfläche entfernen
	- $\Rightarrow$  ...P1" und ...0" blinken jetzt abwechselnd
- $\mathbf{1}$ Have Master-PIN ready
- $\mathcal{P}$ Swipe not already programmed finger vertically above the scan area
	- Red LED blinks to show that you tried to use an  $\rightarrow$ unknown finger
- 3. Press and hold a fingertip during the red LED is blinking with low pressure onto the scan area (like you want to select a menu item) until the following sequenz is finished
	- $\rightarrow$ "P" blinks a few seconds
	- "P1" lights  $\Rightarrow$
- $\Lambda$ Remove fingertip from the scan area
	- $\Rightarrow$  . P1" and . 0" blinks alternately

### **Hinweis:**

**"P1" bedeutet, dass an dieser Stelle die erste Ziffer Ihrer Master-PIN eingegeben werden musss**

**"0" bedeutet, dass die derzeit ausgewählte Ziffer die 0 ist**

- 5. Durch senkrechte Wischbewegungen mit der Fingerkuppe über die Scanfläche die erste Ziffer Ihrer Master-PIN auwählen
- 6. Durch leichtes Aufdrücken und Halten der Fingerkuppe auf die Scanfläche die ausgewählte Ziffer bestätigen
	- ⇒ Die ausgewählte Zahl blinkt einige Sekunden
	- ⇒ "P2" leuchtet dauerhaft
- 7. Fingerkuppe von der Scanfläche entfernen
	- $\Rightarrow$  . P2" und . 0" blinken jetzt abwechselnd

#### **Hinweis:**

**"P2" bedeutet, dass an dieser Stelle die zweite Ziffer Ihrer Master-PIN eingegeben werden musss**

**"0" bedeutet, dass die derzeit ausgewählte Ziffer die 0 ist**

- 8. Durch senkrechte Wischbewegungen mit der Fingerkuppe über die Scanfläche die zweite Ziffer Ihrer Master-PIN auwählen
- 9. Durch leichtes Aufdrücken und Halten der Fingerkuppe auf die Scanfläche die ausgewählte Ziffer bestätigen
	- ⇒ Die ausgewählte Zahl blinkt einige Sekunden
	- ⇒ "P3" leuchtet dauerhaft
- 10. Fingerkuppe von der Scanfläche entfernen
	- $\Rightarrow$  . P3" und . 0" blinken jetzt abwechselnd

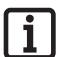

#### **Hinweis:**

**"P3" bedeutet, dass an dieser Stelle die dritte Ziffer Ihrer Master-PIN eingegeben werden musss**

**"0" bedeutet, dass die derzeit ausgewählte Ziffer die 0 ist**

- 11. Die restlichen Ziffern Ihrer Master-PIN auf die selbe Weise wie die Ziffern 1 bis 3 eingeben
	- ⇒ Nach Eingabe und Bestätigung der letzten Ziffer ist das Menü freigeschaltet
	- ⇒ Der erste Menüpunkt "LU" wird auf dem Display angezeigt

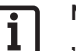

#### **Note:**

**"P1" means, that the first digit of your Master-PIN needs to be entered at this point**

**"0" means, that the currently chosen number is 0**

- 5. Choose the first digit of your Master-PIN by swiping a fingertip with low pressure above the scan area
- 6. Select the chosen digit by pressing and holding a fingertip with low pressure onto the scan area
	- $\Rightarrow$  The selectet digit blinks a few seconds
	- ⇒ "P2" lights
- 7. Remove fingertip from the scan area
	- $\Rightarrow$  . P2" and . 0" blinks alternately

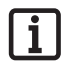

### **Note:**

**"P2" means, that the second digit of your Master-PIN needs to be entered at this point**

**"0" means, that the currently chosen number is 0**

- 8. Choose the second digit of your Master-PIN by swiping a fingertip with low pressure above the scan area
- 9. Select the chosen digit by pressing and holding a fingertip with low pressure onto the scan area
	- $\Rightarrow$  The selected digit blinks a few times
	- $\Rightarrow$  "P3" lights
- 10. Remove fingertip from the scan area
	- $\Rightarrow$  . P3" and . 0" blinks alternately

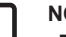

### **Note:**

**"P3" means, that the third digit of your Master-PIN needs to be entered at this point**

#### **"0" means, that the currently chosen number is 0**

- 11. Enter the remaining digits of your Master-PIN like the digits 1 to 3
	- ⇒ The menu gets activated after entering and selecting the last digit of your Master-PIN
	- $\Rightarrow$  The first menu item ... LU" appears on the display

### **Hinweis:**

 $\overline{\mathbf{i}}$ 

**Wurde eine falsche Ziffer eingegeben so blinkt die rote LED nach Eingabe und Bestätigung der 9 Ziffer einige Male. Daraufhin schaltet das ENTRAsys ab.**

**In diesem Fall muss der gesamte**  Vorgang "Eingabe der Master-Pin" **wiederholt werden.**

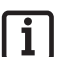

#### **Note:**

**If you have entered a wrong digit, the red LED blinks a few times after entering and confirming the 9th digit and the ENTRAsys switsches off.**

**If that happens, the whole process "Entering the Master-PIN" must be repeated**

# **Deutsch**

# **Fehlerbehebung**

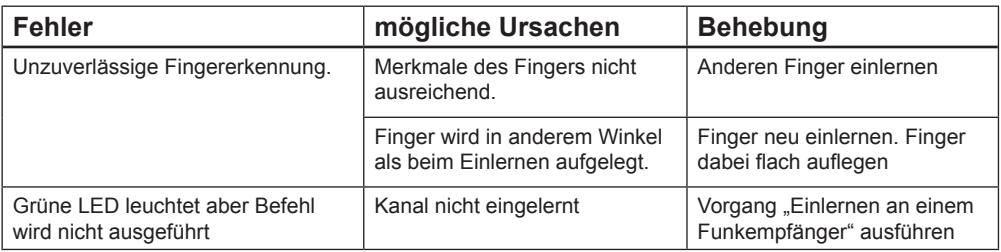

# **English**

# **Troubleshooting**

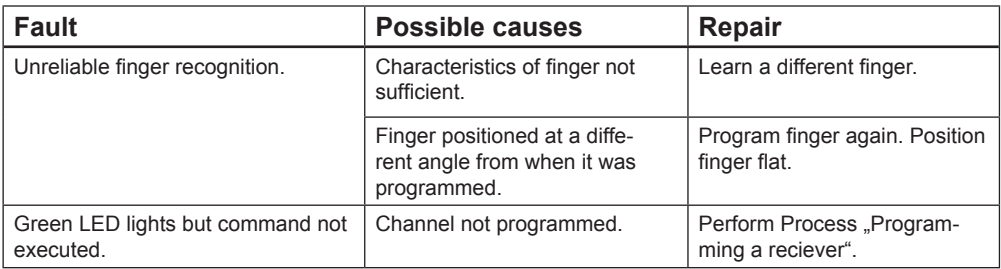

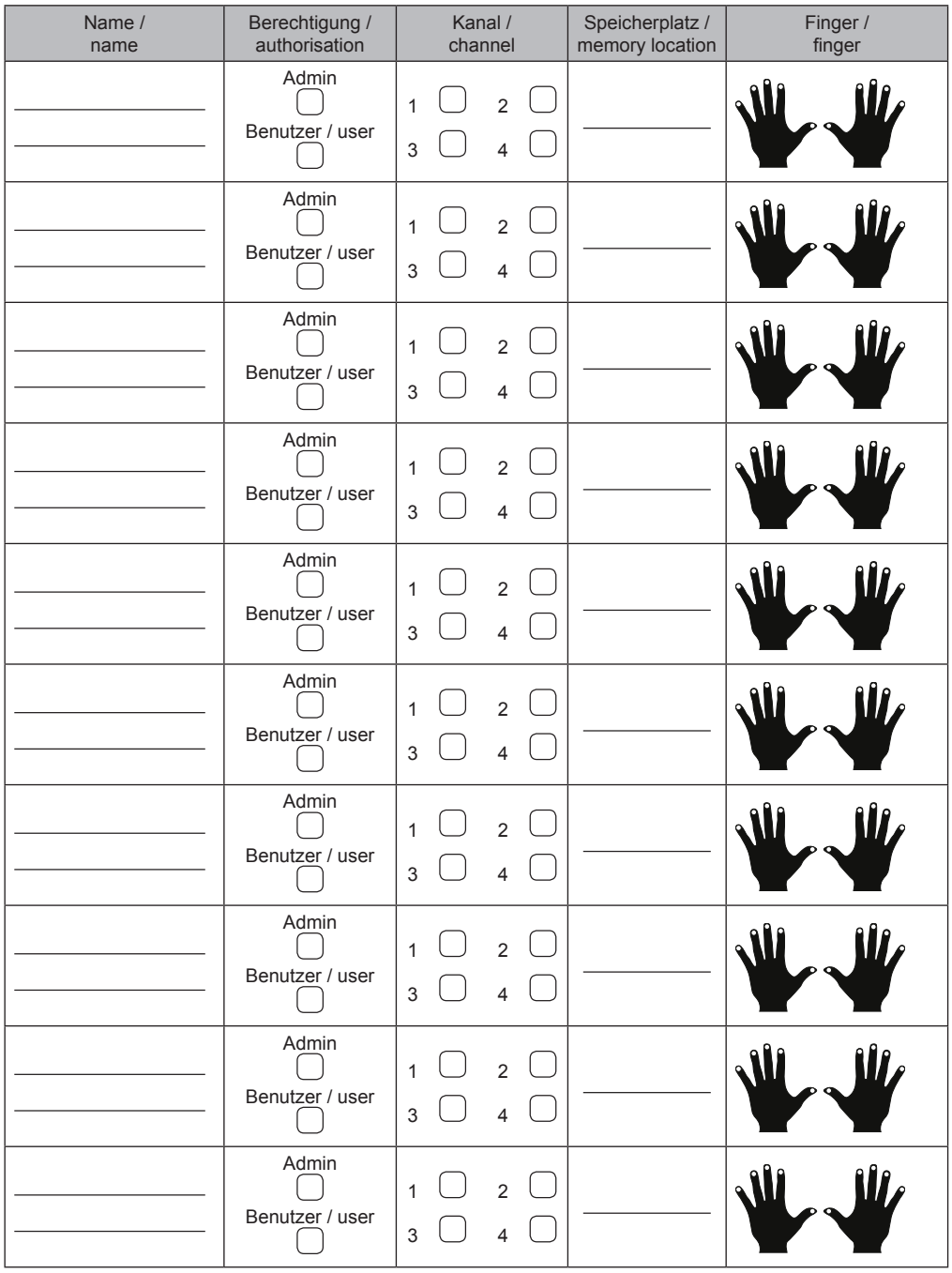